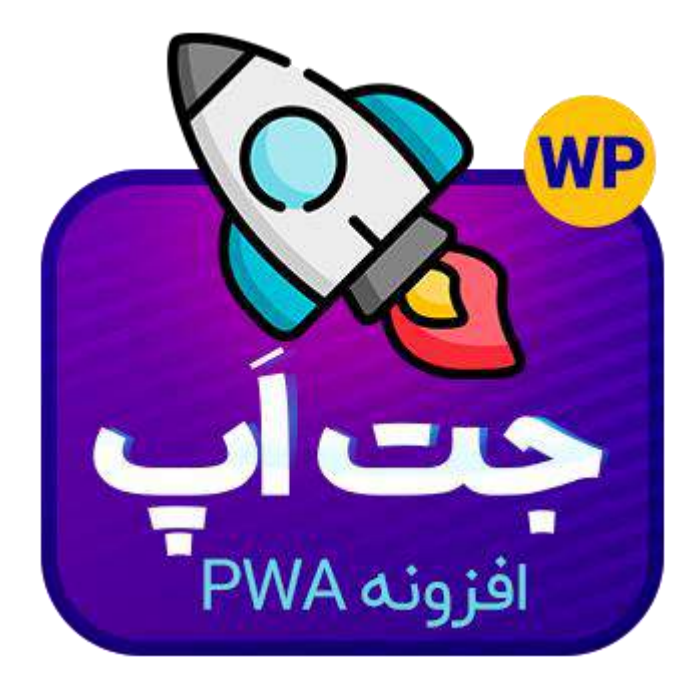

# پالگین وردپرس جت اپ

JETAPP PWA PLUGIN

۱۴۰۰/۱۱/۲ | راهنمای افزونه جت اپ | محمد علیجانی

#### محتوا

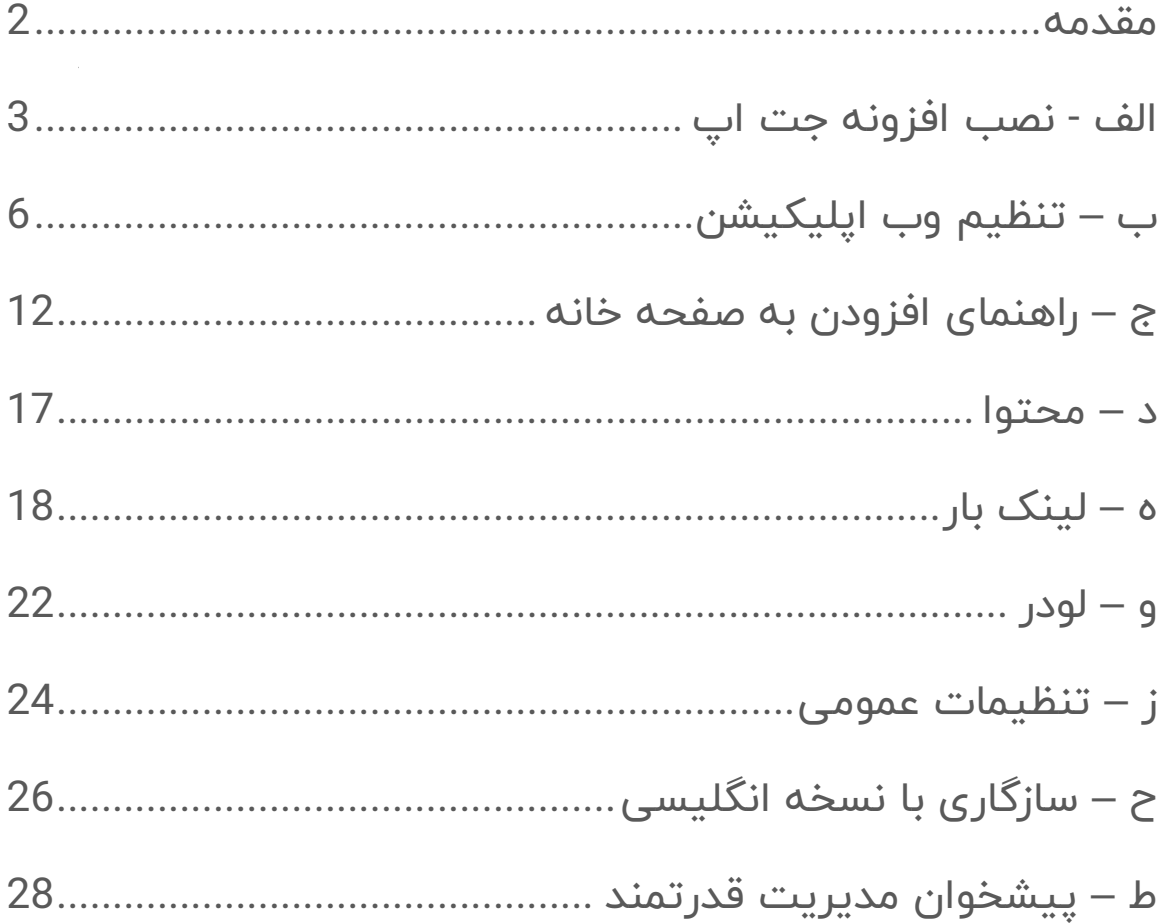

#### <span id="page-2-0"></span>مقدمه

کاربر گرامی در ابتدا از حسن انتخاب شما برای خرید این افزونه تشکر میکنیم.

با توجه به این که کاربران تلفن همراه روز به روز در حال تسخیر اینترنت هستند، متناسب سازی وبسایت برای این دسته از کاربران یکی از ضروریات هر وبسایت امروزی است.

پس از ریسپانسیو سازی پوسته و مهیا کردن رابط کاربری برای کاربر تلفن همراه و ایجاد حس استفاده مناسب در این دسته از کاربران، درگیر کردن بیشتر آنان با وبسایت و در دسترسی سریعتر قرار دادن آن یکی از نیاز های دیگر هر وبسایت مدرن محسوب میشود.

جت اپ از وبسایت شما یک وب اپلیکیشن پیشرونده یا PWA ایجاد میکند که پس از این کار با نصب شدن توسط کاربر از بخش screen Home to Add مرورگر تلفن همراه به صورت متناسب در دسترس کاربر قرار خواهد گرفت تا به صورت مناسبی از وبسایت شما همانند یک نرم افزار نصب شده در تلفن همراه خود بهره ببرد.

#### <span id="page-3-0"></span>الف - نصب افزونه جت اپ

روند نصب این افزونه همانند نصب سایر افزونه های وردپرس می باشد، کافیست از بخش افزونه ها < افزودن ، فایل زیپ افزونه ر ا آپلود کرده و در وبسایت خود نصب نمایید.

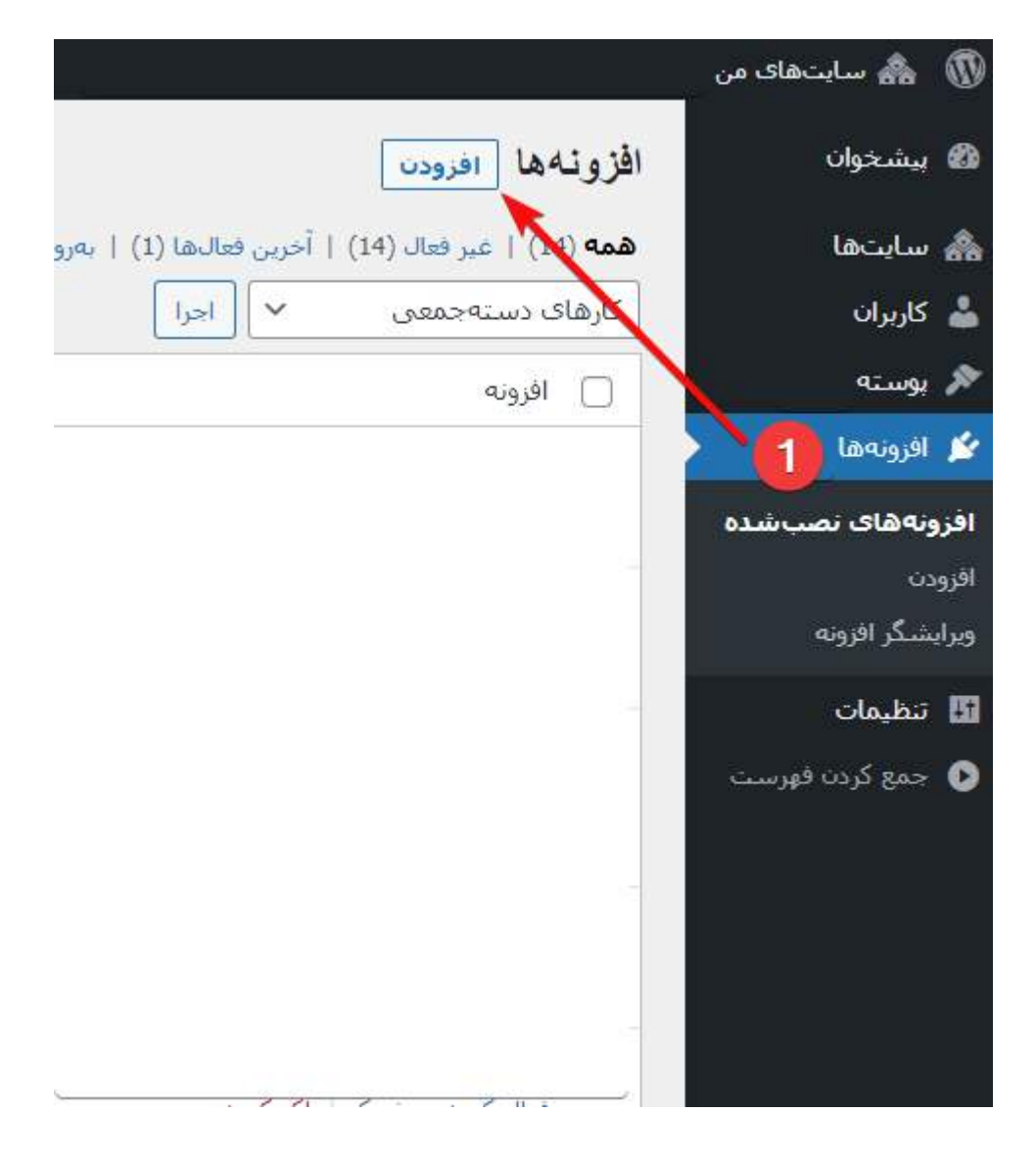

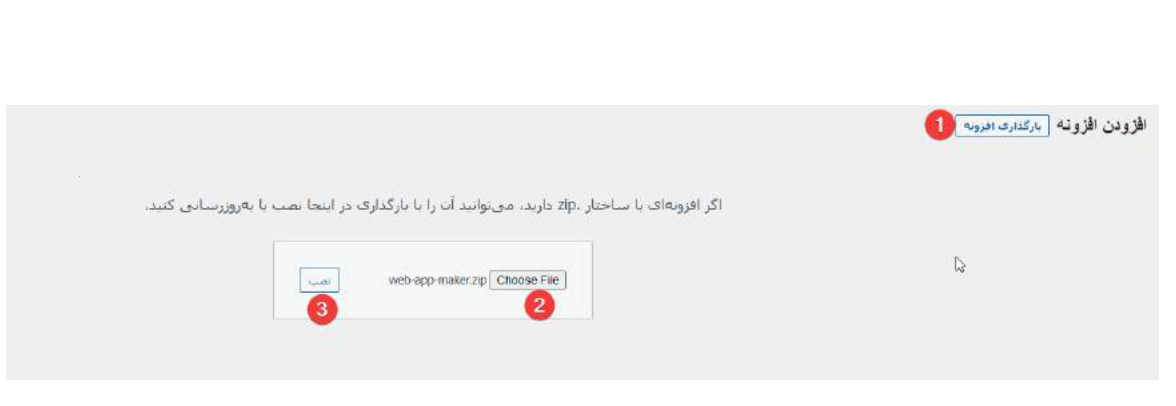

در حال نصب افزونه از پرونده فرستاده شده: web-app-maker.zip

گشودن بستهٔ فشرده شده...

در حال نصب افزونه...

افزونه با موفقیت نصب شد.

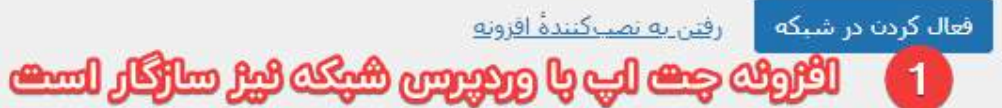

پس از نصب اگر از وردپرس شبکه استفاده کرده اید لطفاً افزونه را از وبسایت مد نظر خود فعال نمایید در غیر این صورت افزونه را درون شبکه یا در وبسایت شخصی خود فعال نمایید:

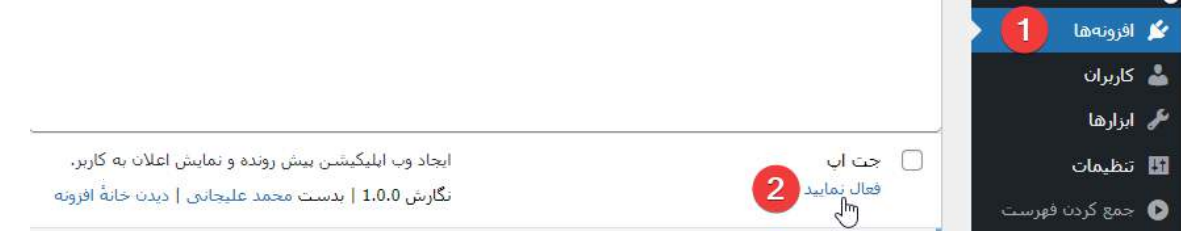

پس از فعال نمودن افزونه ؛ منو مدیریتی جت اپ را مشاهده خواهید نمود که داشبورد تنظیمات جت اپ را برای شما مهیا میکند:

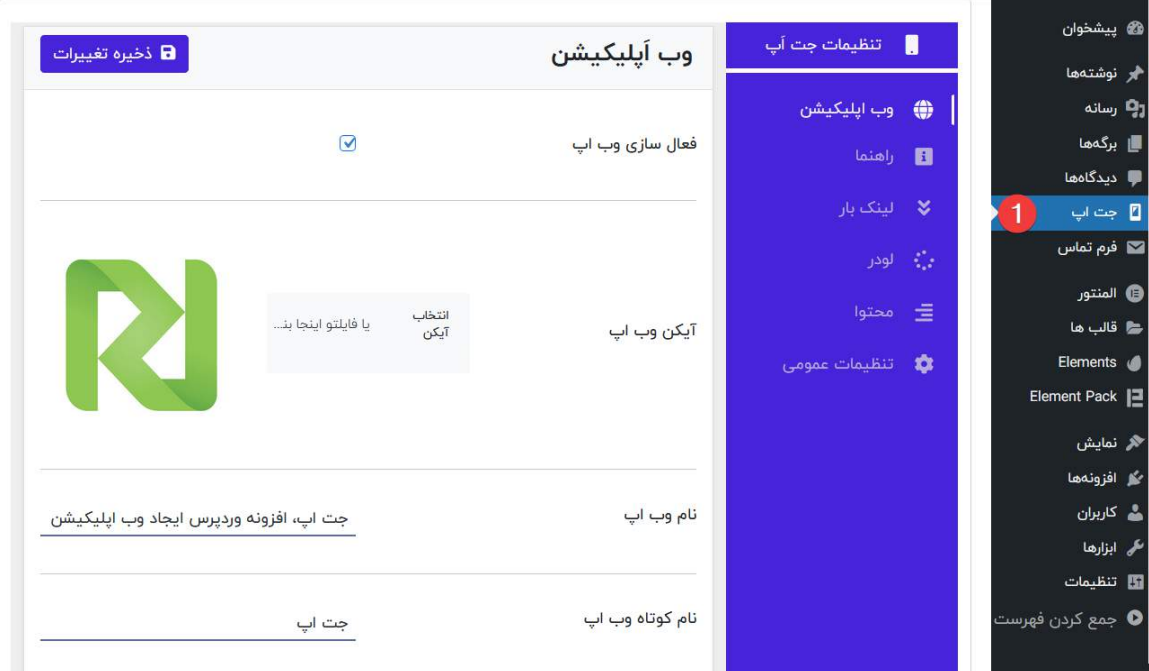

## <span id="page-6-0"></span>ب – تنظیم وب اپلیکیشن

وب اپ، خروجی اصلی این افزونه است !

برای تنظیم یک سری موارد خاص تا مرورگر توانایی شناخت وبسایت شما را بعنوان یک وب اپلیکیشن پیشرونده داشته باشد و کاربر را ترغیب به استفاده از ابزار کند از این بخش استفاده کنید.

توضیحات هر بخش را به صورت کامل با پیگیری شماره ها از تصویر توضیح خواهیم داد.

توجه کنید که برای استفاده سریع و ساده تر شما برای هر بخش درون پنل مدیریت افزونه راهنما تعبیه شده که میتوانید این راهنما را از بخش جت اپ < تنظیمات عمومی < نمایش راهنما در ی<mark>نل ادمین</mark> فعال کنید.

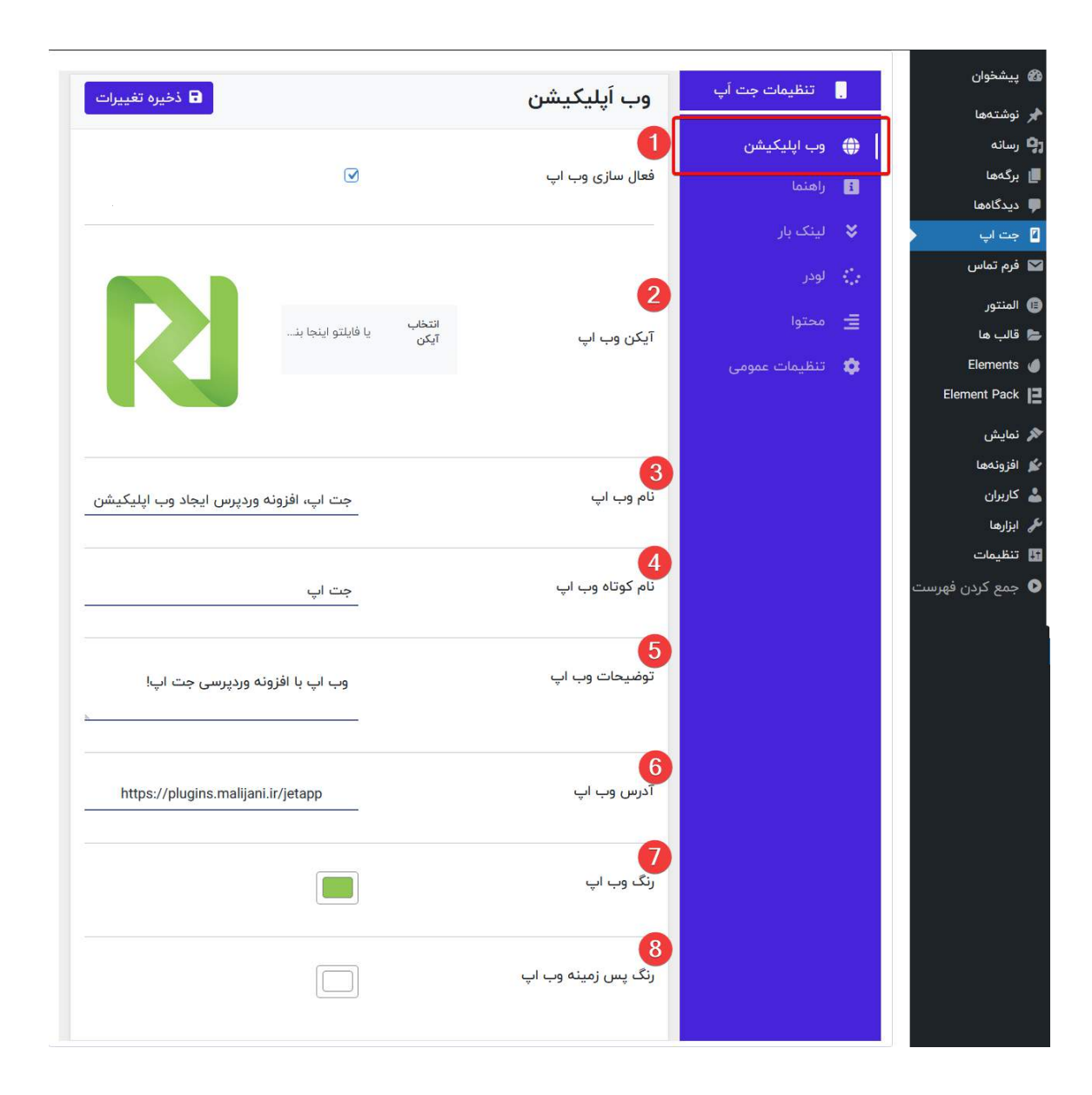

.1 برای ایجاد وب اپ پیشرونده از وبسایت خود میبایست قابلیت وب اپ فعال باشد. شما میتوانید با غیر فعال سازی این بخش تمامی قابلیت های خروجی افزونه را غیر فعال نمایید.

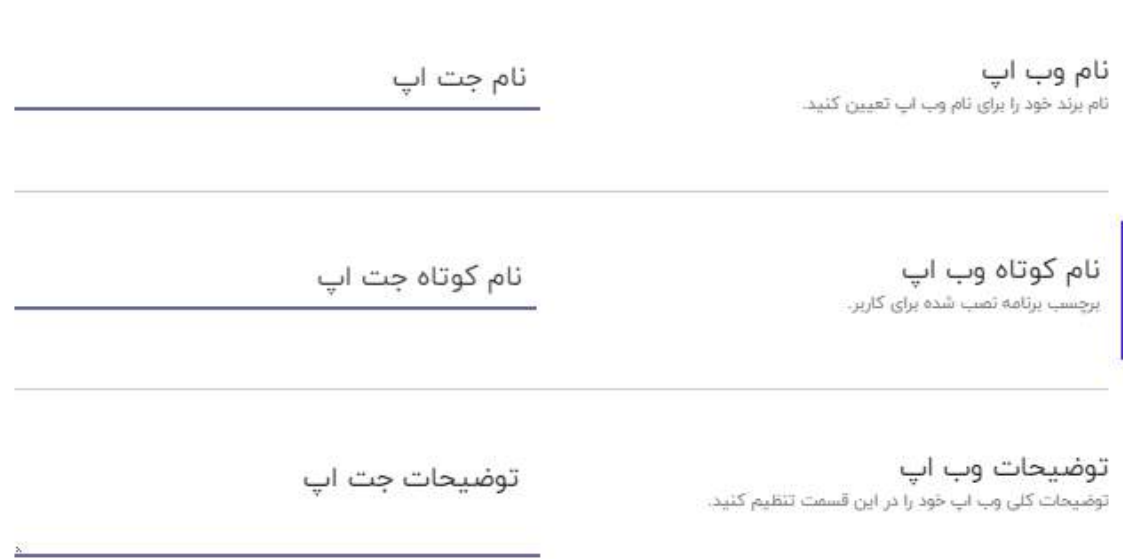

.2 آیکن وب اپ شما در دستگاه های مختلف بعنوان آیکن کلی وبسایت تعیین خواهد شد و پس از نصب نیز بعنوان آیکن وب اپ نصب شده نیز تعیین میشود.

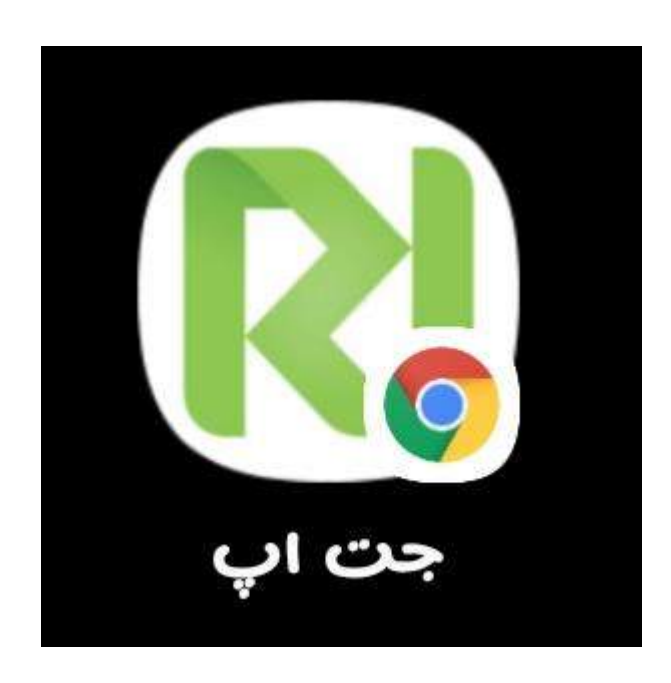

## .3 نام وب اپ در صفحه اسپلش وب اپ نمایش داده خواهد شد:

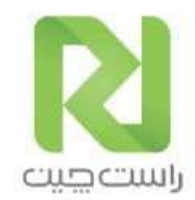

## نام جت اپ

.۴ نام کوتاه وب اپ بعنوان برچسب وب اپلیکیشن توسط مرورگر هنگام نصب مورد استفاده قرار خواهد گرفت:

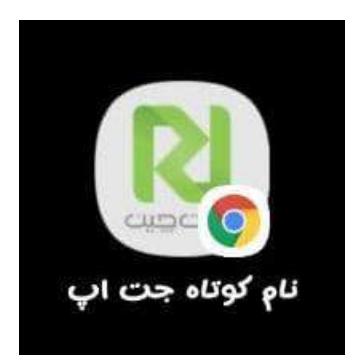

.۵ توضیحات وب اپ خود را برای تکمیل شناسایی وب اپ توسط مرورگر نیز وارد کنید.

.۶ آدرس اینترنتی وب اپلیکیشن خود را در این بخش وارد نمایید، بهتر است این لینک صفحه اصلی وبسایت مهیا شده برای تلفن همراه)لندینگ وبسایت اصلی یا ساب دامنه طراحی مختص تلفن همراه) باشد.

۷ و ۸ . از این بخش میتوانید رنگ مد نظر خود را برای زمینه و پس زمینه وب اپلیکیشن خود تعیین نمایید. تغییرات خود را در صفحه اسپلش وب اپ خواهید دید.

#### <span id="page-12-0"></span>ج – راهنمای افزودن به صفحه خانه

برای این که قابلیت های وب اپ توسط کاربر مورد استفاده قرار گیرد در ابتدا میبایست از تنظیمات مرورگر وب اپ را نصب کنید.

یک اعالن با متن راهنمایی کاربر، گزینه خوبی برای اطالع رسانی نصب نسخه وب اپ می باشد. )در نسخه های بعدی جت اپ نصب آسان وب اپ افزوده خواهد شد(

شما توانایی تنظیم اعالن راهنمای وب اپ را به روش های مختلف خواهید داشت، همچنین میتوانید محتوای دلخواه خود را در دو دستگاه Android یا IOS تعیین کنید.

عالوه بر امکانات فراهم شده نیز میتوانید مواردی همچون دکمه 'دیگر نمایش نده' یا دکمه بستن راهنما را نیز کنترل نمایید.

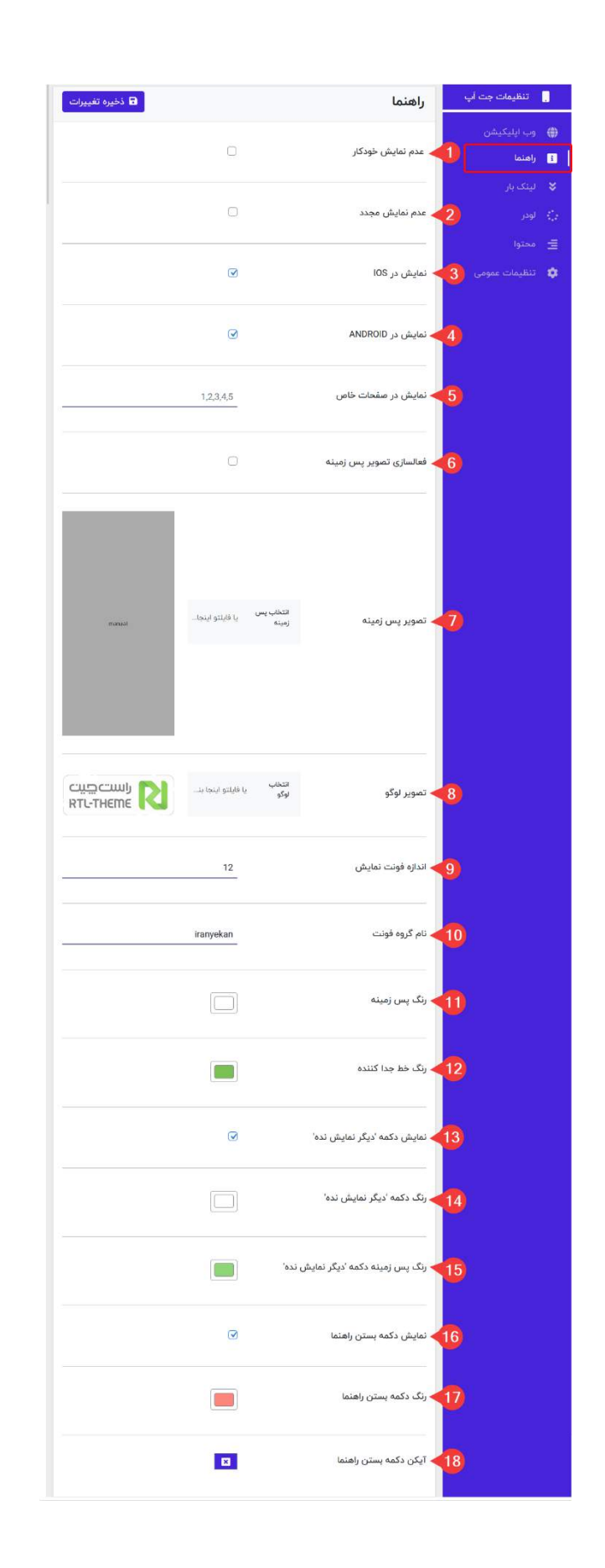

.۱ برای غیرفعال سازی نمایش خودکار راهنمای وب اپ این گزینه را فعال نمایید.

.۲ برای نمایش فقط یکبار اعالن راهنمای وب اپ برای هر کاربر این بخش را فعال نمایید.

۳ و ۴ . برای کنترل نمایش یا عدم نمایش راهنمای وب اپ در دستگاه های IOS , Android از این بخش اقدام نمایید.

.۵ برای نمایش اعالن فقط در صفحاتی که مدنظرتان است می توانید آیدی صفحه/صفحات مورد نظر خود را در این بخش وارد نمایید. ۶ و ۷ : با فعالسازی پس زمینه پنجره راهنما میتوانید تصویر شخصی خود را برای راهنمایی کاربر در این بخش قرار دهید. با فعال سازی این قسمت، تنظیمات پایین تر از این بخش که مرتبط با راهنمای نمایش داده شده به کاربر خواهد بود بعالوه تنظیمات بخش محتوا نمایش داده نخواهند شد.

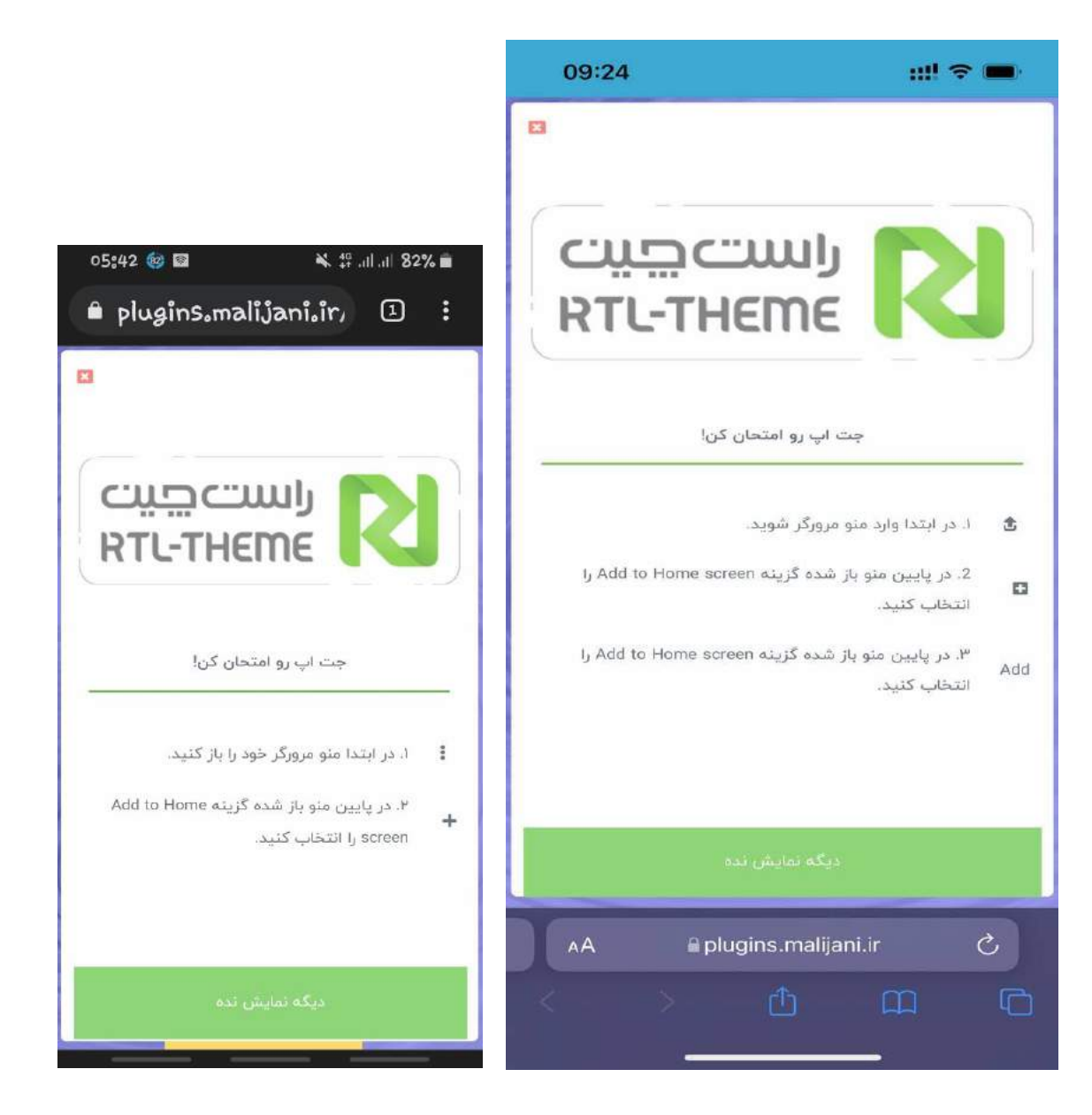

آیتم های ۸ تا ۱۸ نیز کنترل ِاِلمان های مختلف اعالن راهنما را در اختیار شما قرار میدهند که تمامی این موارد را در تصاویر قرار داده شده از اعالن راهنما میبینید.

اعالن راهنما از سه بخش تشکیل میشود :

- .1 دکمه بستن موقت اعالن راهنما
- .2 محتوای متنی یا پس زمینه تصویر اعالن راهنما برای هدایت کاربر
	- .3 دکمه بستن دائم اعالن راهنما

در بخش تنظیمات اعلان جت اپ این سه بخش کاملاً قابل شخصی سازی هستند.

#### <span id="page-17-0"></span>د – محتوا

شما توانایی تغییر محتوای دلخواه خود را برای اعالن راهنما از این بخش خواهید داشت و میتوانید محتوای دلخواه خود را برای راهنمایی کاربر تعیین کنید:

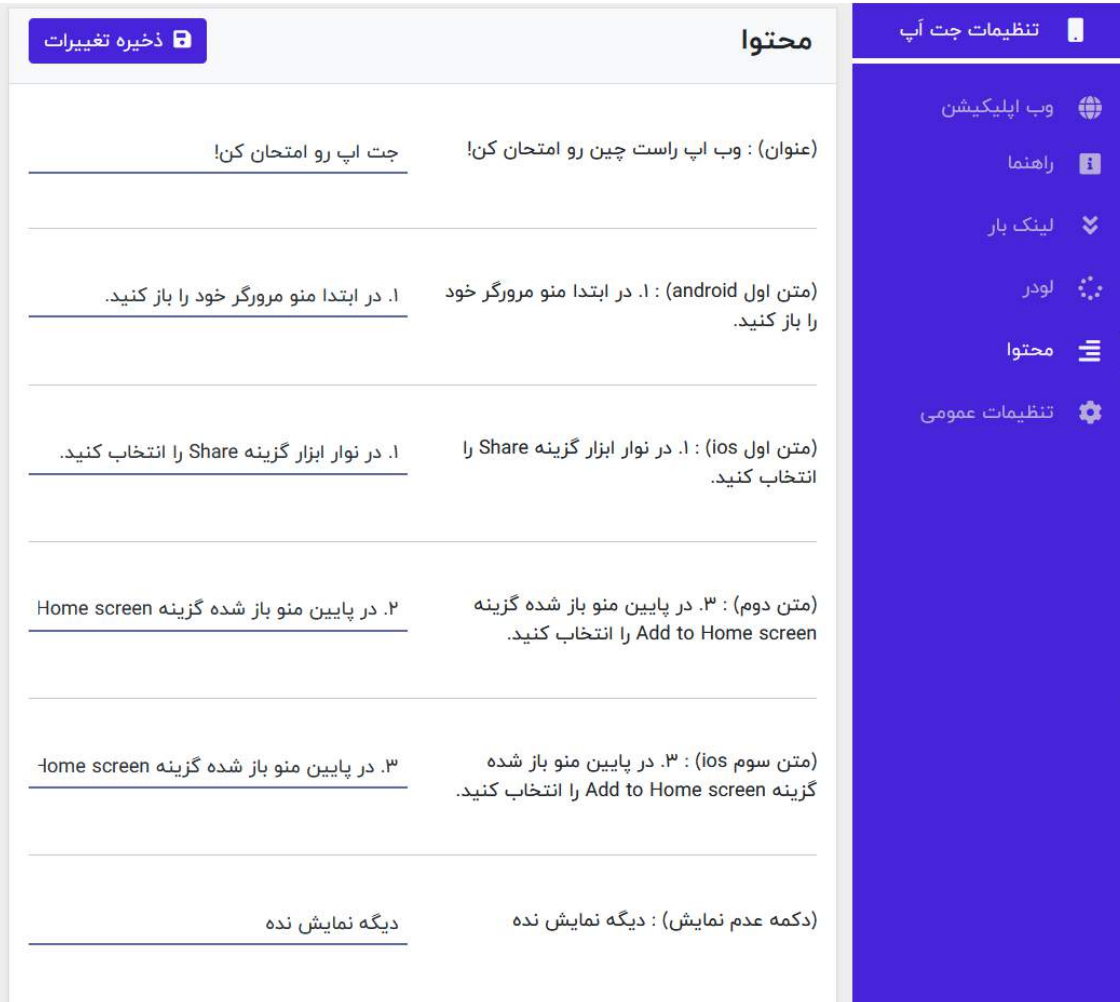

## <span id="page-18-0"></span>ه – لینک بار

قابلیت لینک بار به شما کمک میکند تا در پایین صفحه وب اپ خود نواری با پنج لینک و آیکن به جای متن داشته باشید. شما در تعیین آدرس و انتخاب آیکن آزادی کاملی را خواهید داشت.

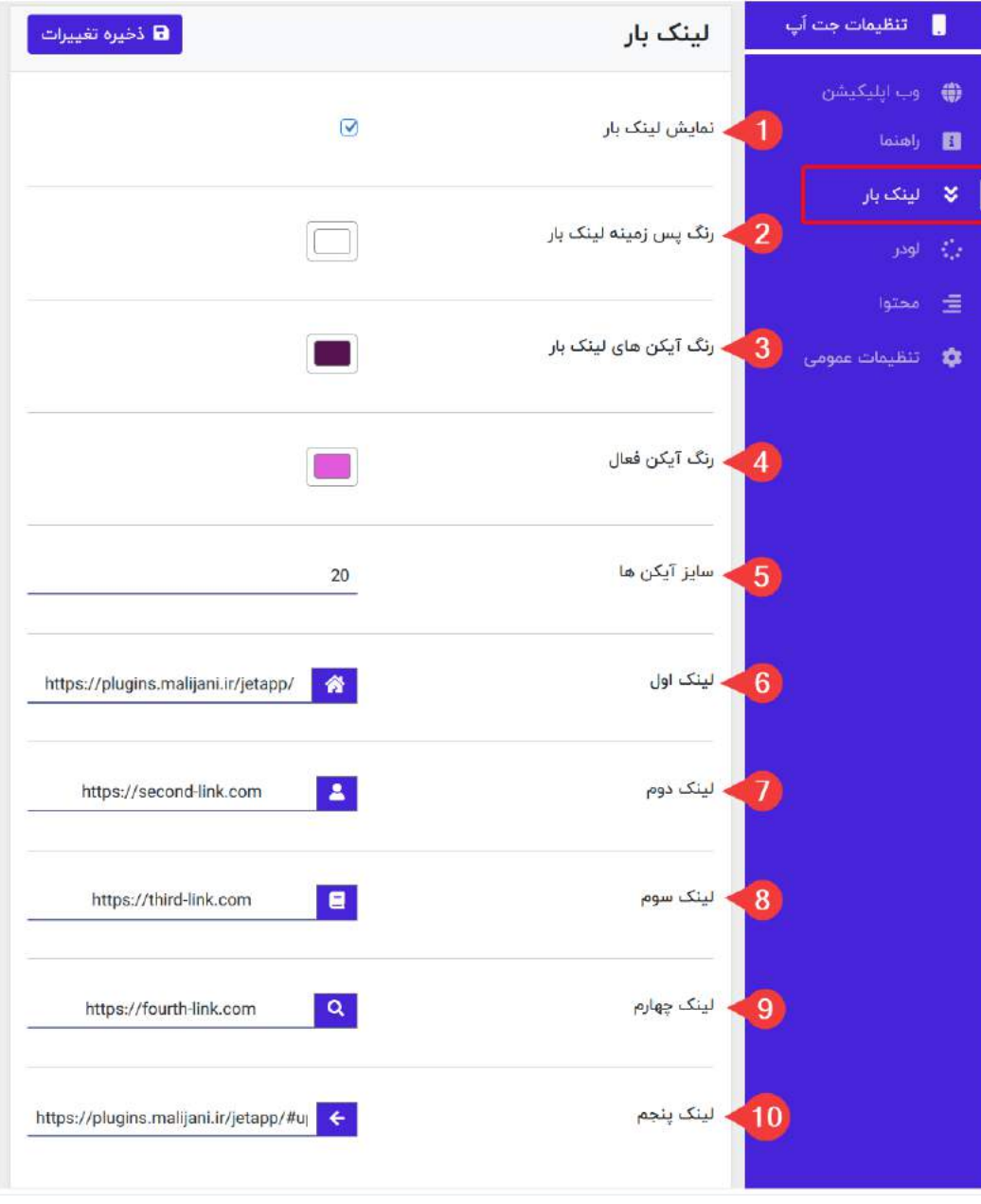

۱ . با فعال بودن این گزینه، لینک بار با پنج لینک فعال در پایین وبسایت شما نمایش داده خواهد شد:

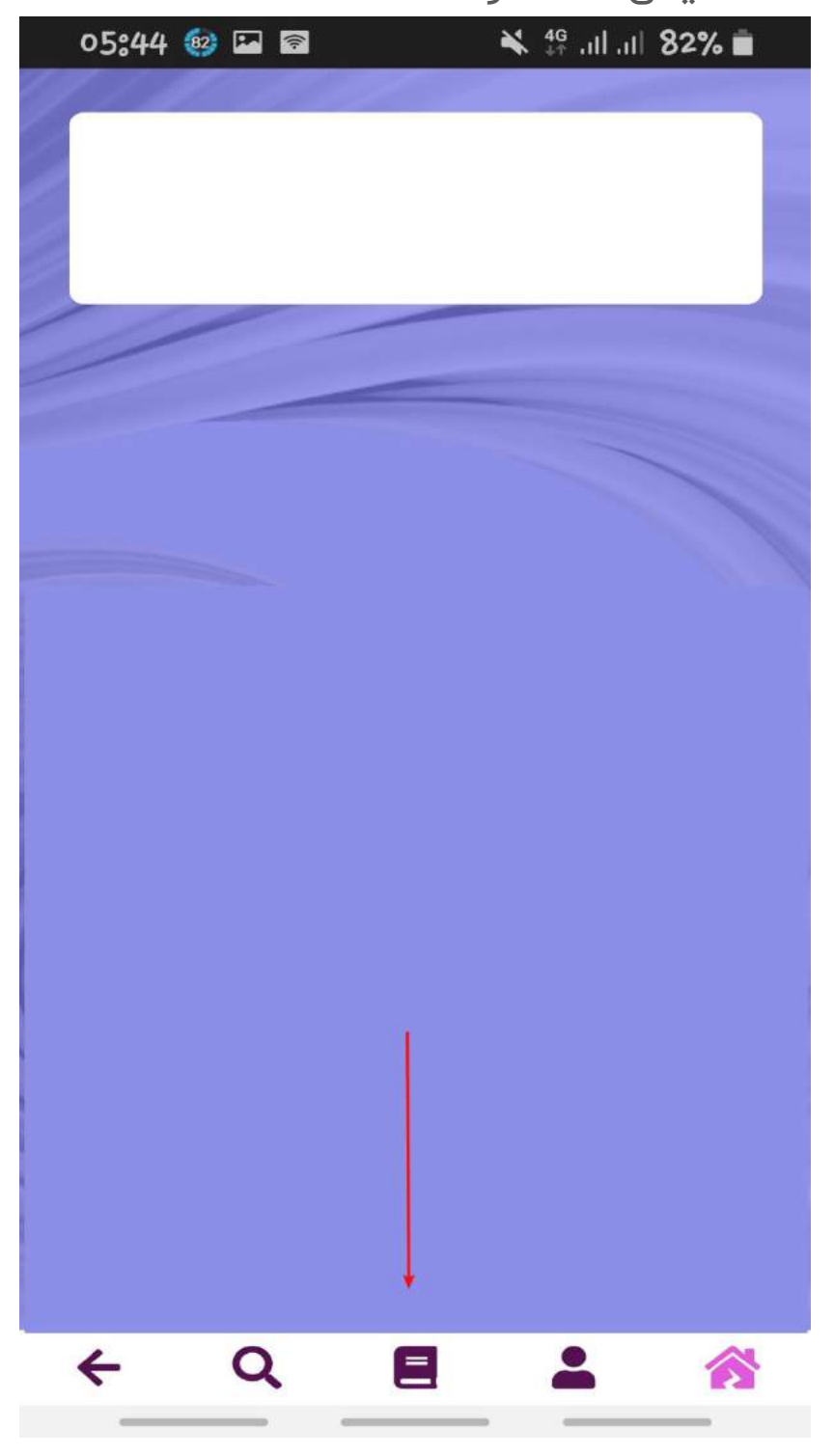

۲ و ۳ و ۴ : برای تنظیم ظاهر عمومی لینک بار از بخش تعیین رنگ پس زمینه و رنگ آیکن ها اقدام فرمایید.

.۵ سایز آیکن های لینک بار را به پیکسل وارد کنید، در سایز های بزرگ که لینک ها از صفحه خارج می شوند اسکرول افقی در لینک بار تعبیه شده است. اما لطفاً از اسکرول افقی پرهیز کنید.

،۶ ،۷ ،۸ ،۹ ۱۰ . برای تعیین لینک یک تا پنج آدرس اینترنتی مناسب را وارد نمایید و آیکن متناسب با لینک و بخش مد نظر خود را انتخاب کنید.

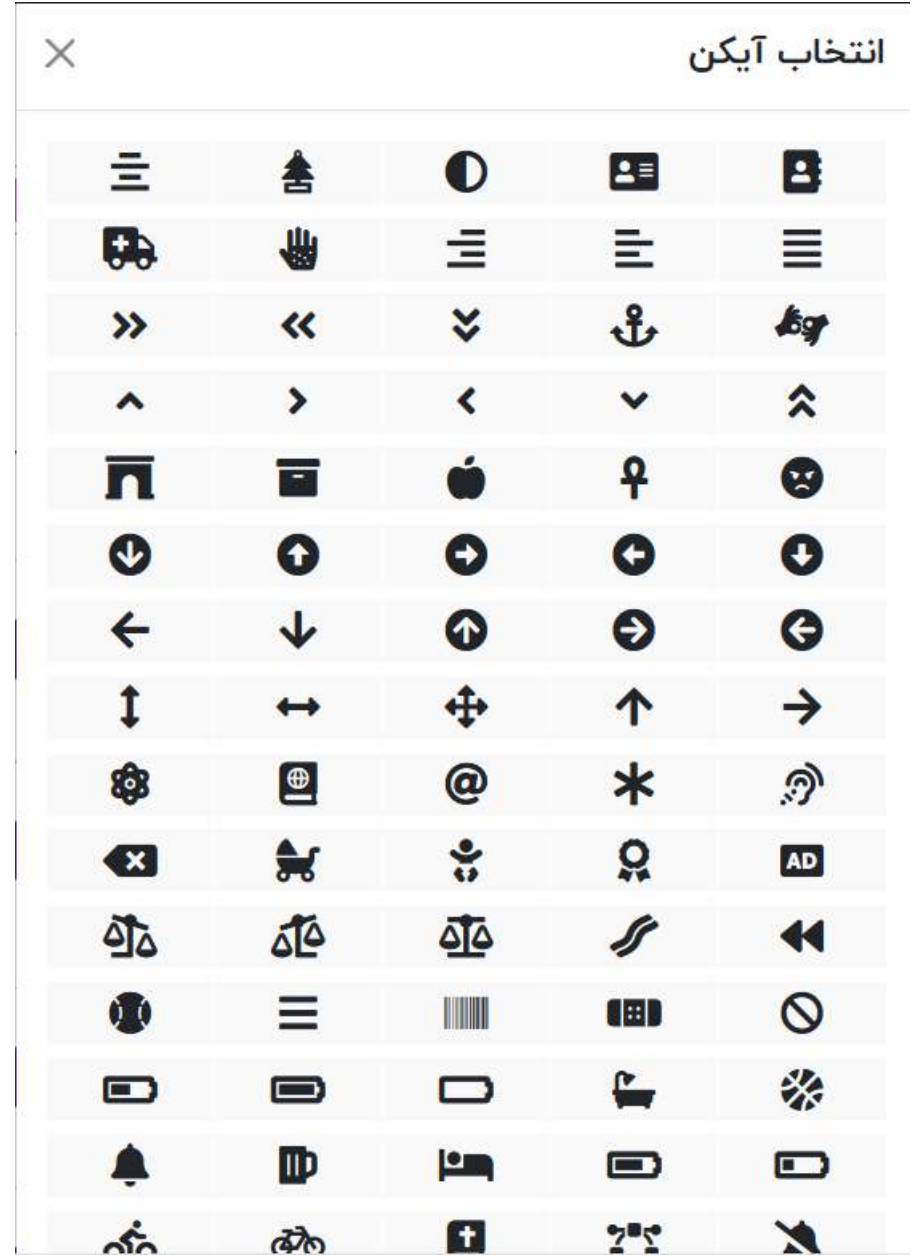

### <span id="page-22-0"></span>و – لودر

لودر یکی از بخش های مهم هر وب اپ است، همچنین کاربر را برای ماندن تا زمان لود شدن وبسایت ترغیب میکند.

تقریبا هر وبسایت امروزی از لودر استفاده میکند. در بخش تنظیمات لودر جت اپ میتوانید تنظیماتی از قبیل فعال سازی، رنگ و اندازه لودر را تنظیم کنید:

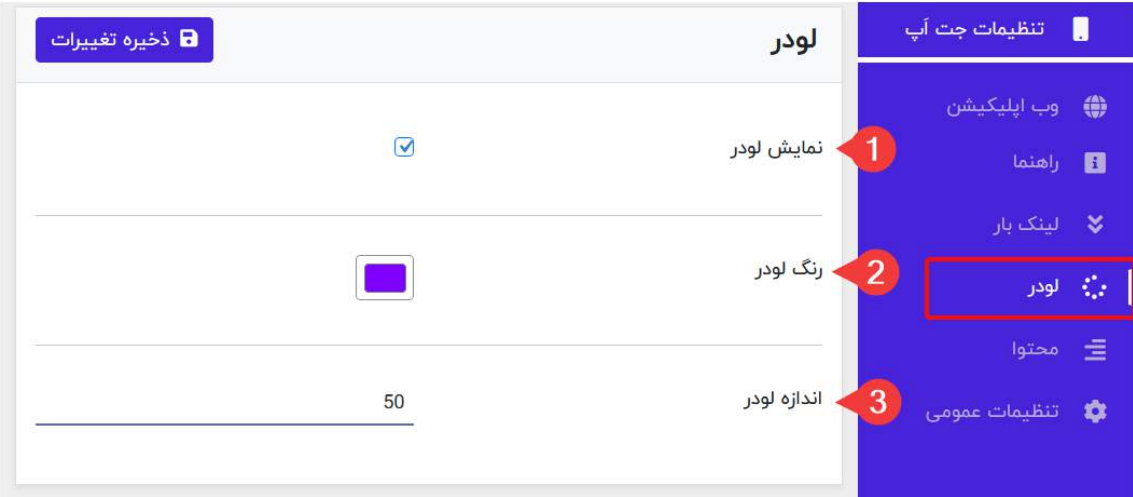

خروجی تنظیمات لودر به صورت زیر خواهد بود:

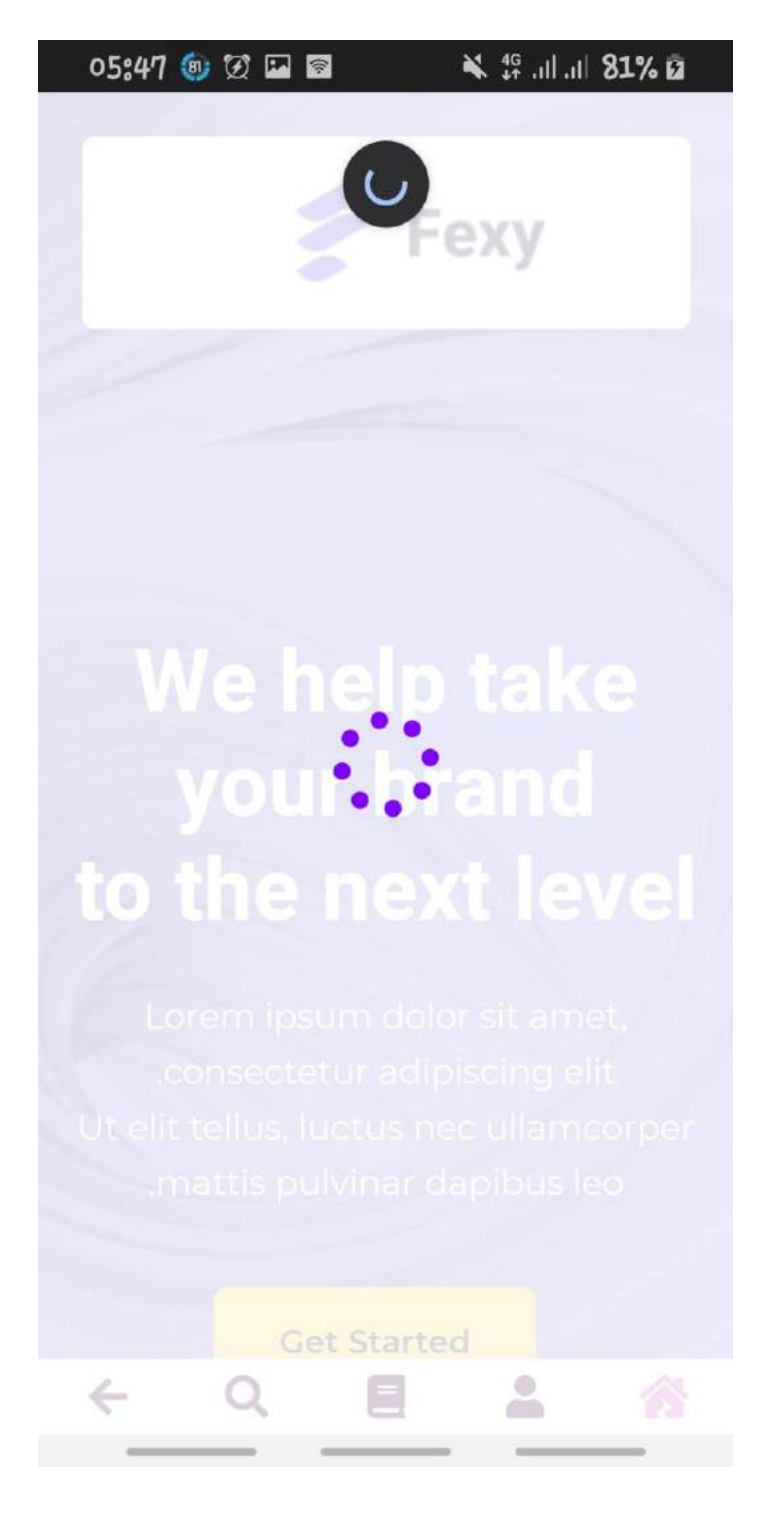

#### <span id="page-24-0"></span>ز – تنظیمات عمومی

در تنظیمات عمومی جت اپ موارد مختلف و کلی مرتبط با تکنولوژی و قابلیت های وب اپ، افزونه یا بخش مدیریت قرار دارند.

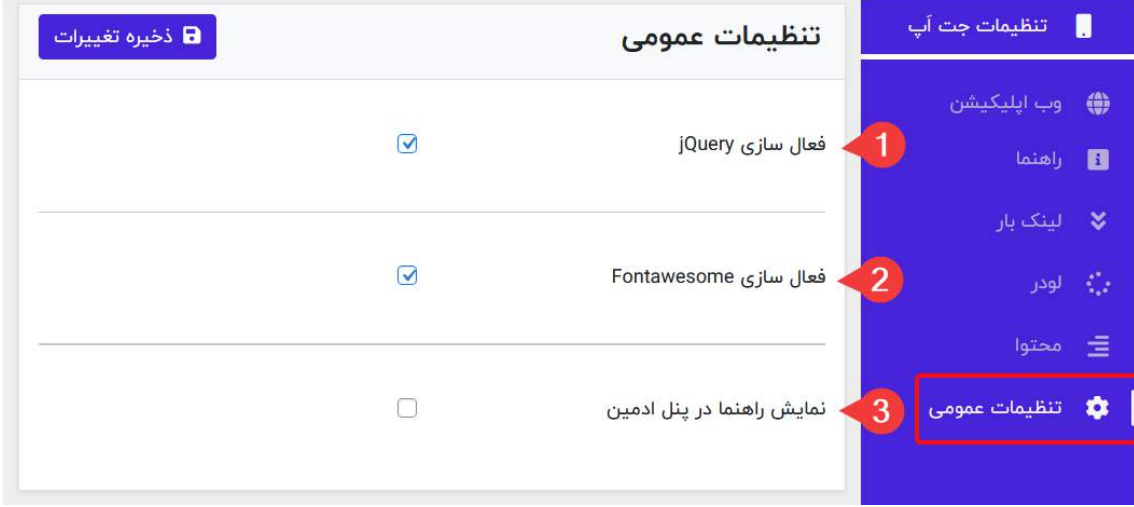

- .1 با فعال سازی JQUERY قابلیت های این کتابخانه جاوااسکریپت برای توسعه قابلیت های مختلف وب اپ لود میشوند.
- .2 با فعال سازی AWESOME FONT میتوانید آیکن های PRO 5 FONTAWESOME را در وبسایت خود استفاده نمایید. اگر از لینک بار استفاده نمیکنید و به جای متن راهنما از تصویر پس زمینه استفاده میکنید بهتر است این

فونت را برای افزایش سرعت بارگذاری(هرچند کم) غیرفعال نمایید.

.3 گزینه آخر تنظیمات عمومی همانگونه که در ابتدای راهنما گفته شد، به صورت زنده و فیلد به فیلد شما را در تنظیم جت اپ راهنمایی خواهد نمود.

## <span id="page-26-0"></span>ح – سازگاری با نسخه انگلیسی

جت اپ با نسخه انگلیسی وردپرس سازگاری کامل دارد و به صورت چپ چین و ترجمه شده نیز در اختیار شما قرار میگیرد تا کمبودی در استفاده روزانه خود احساس نکنید!

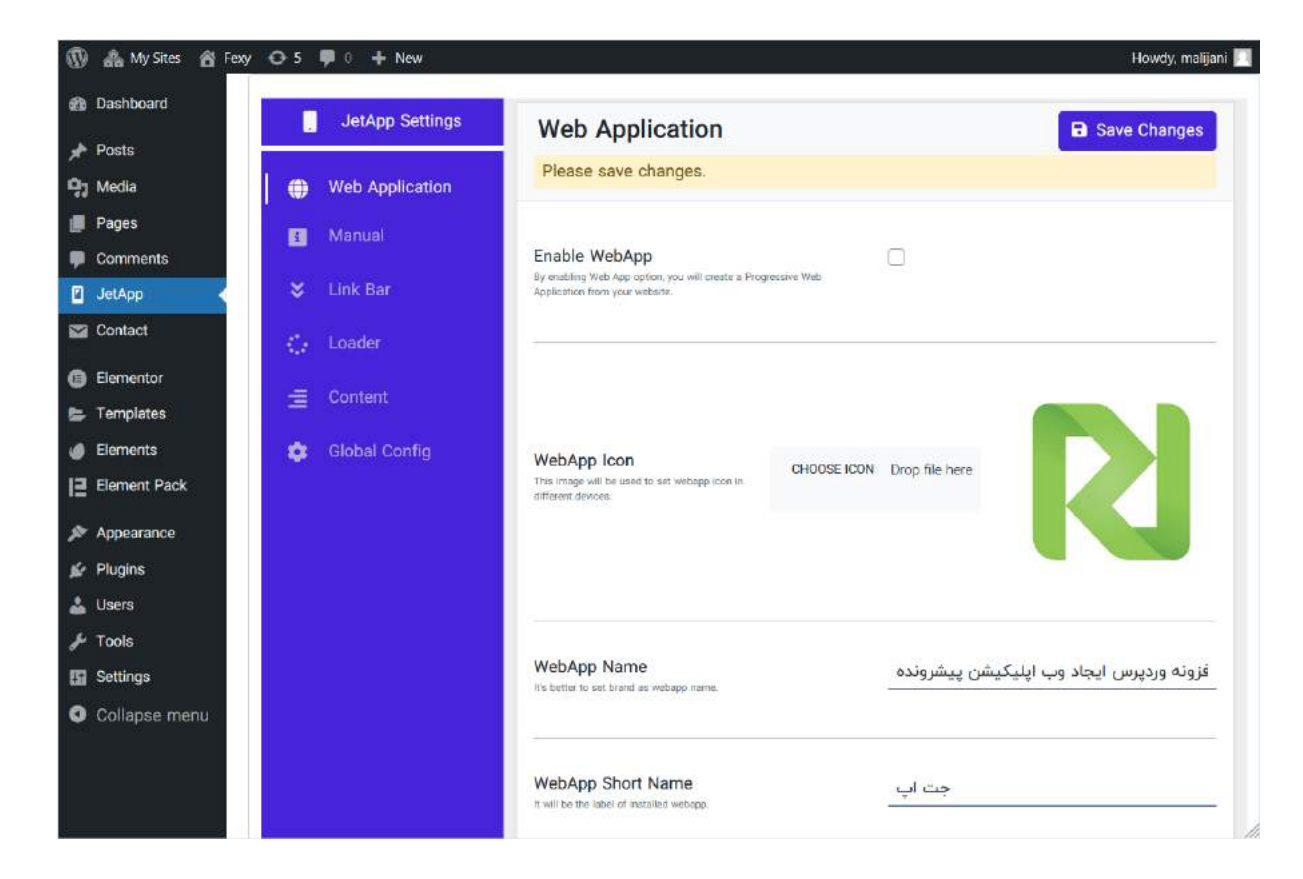

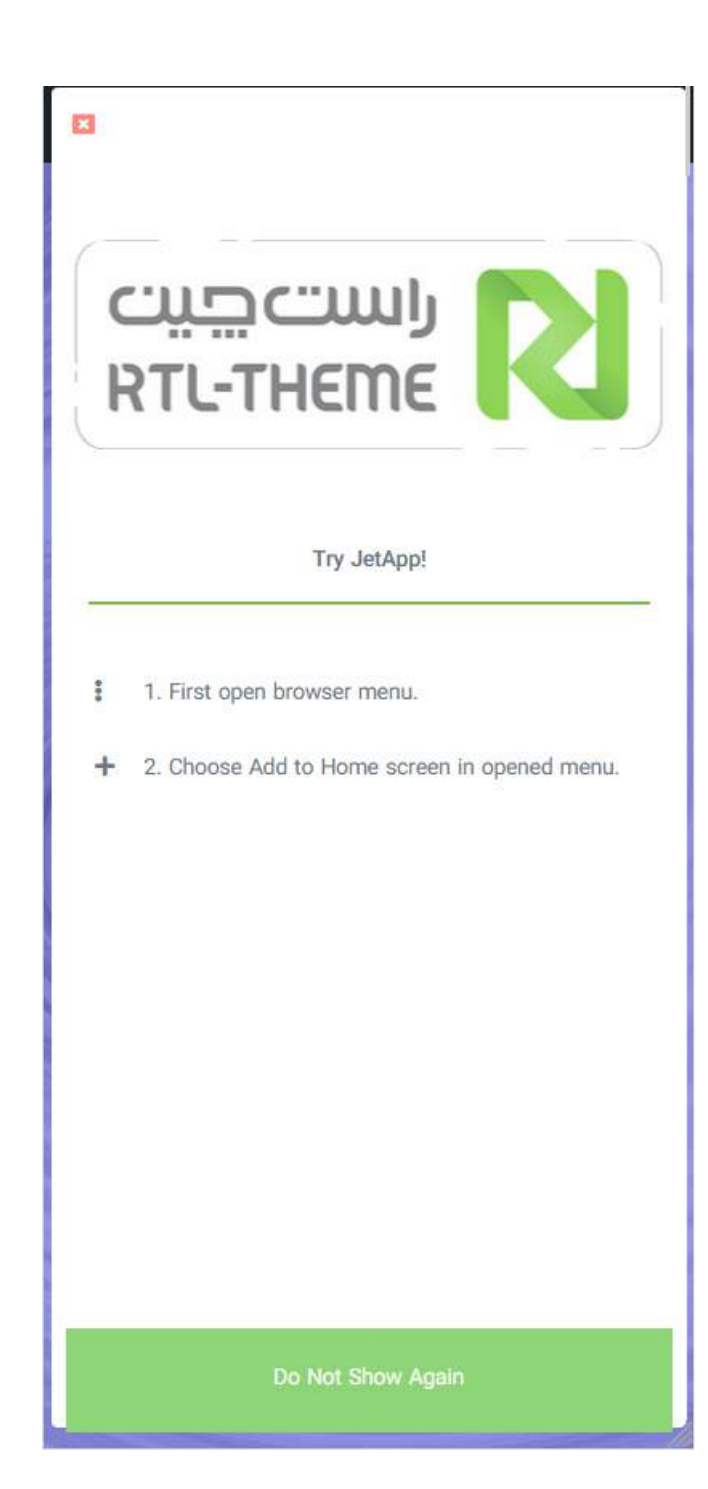

## <span id="page-28-0"></span>ط – پیشخوان مدیریت قدرتمند

پیشخوان مدیریت جت اپ به صورت اختصاصی و در جهت راحتی استفاده شما کد نویسی شده است:

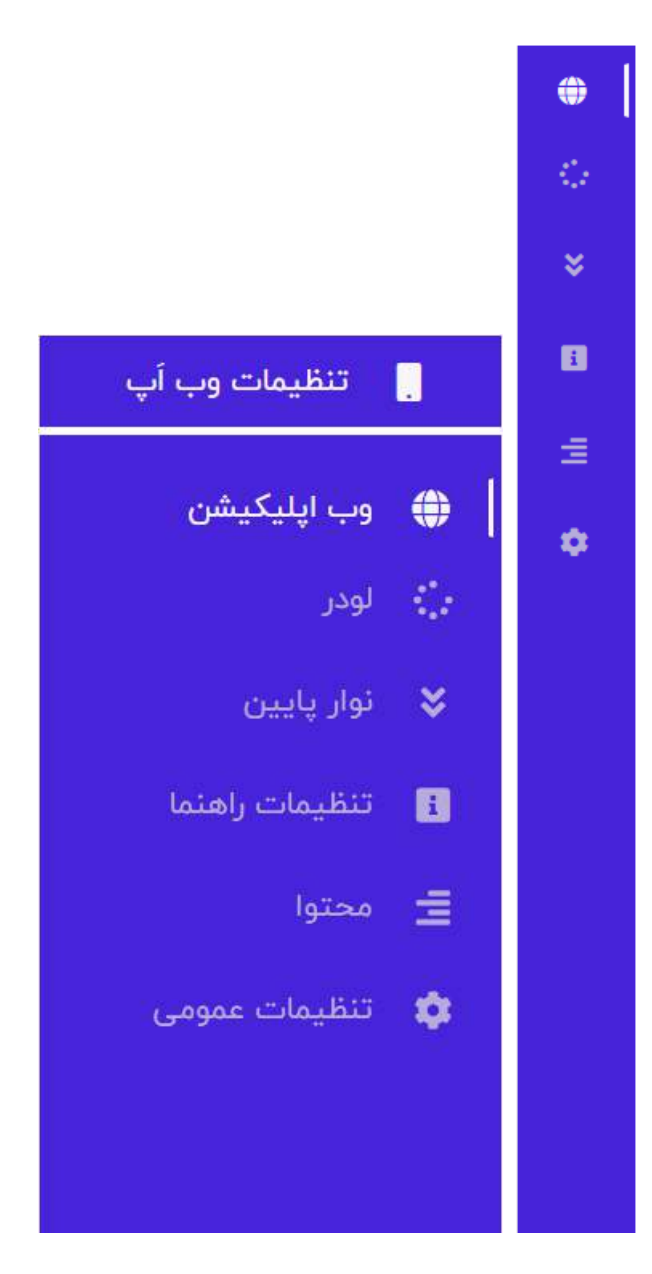

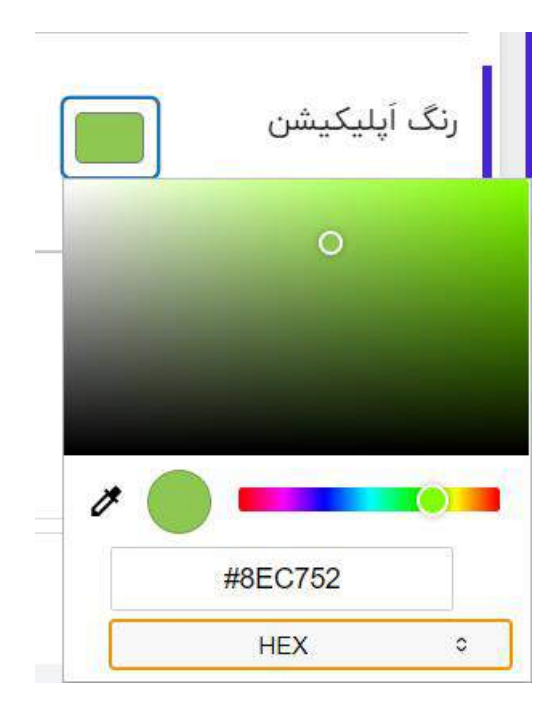

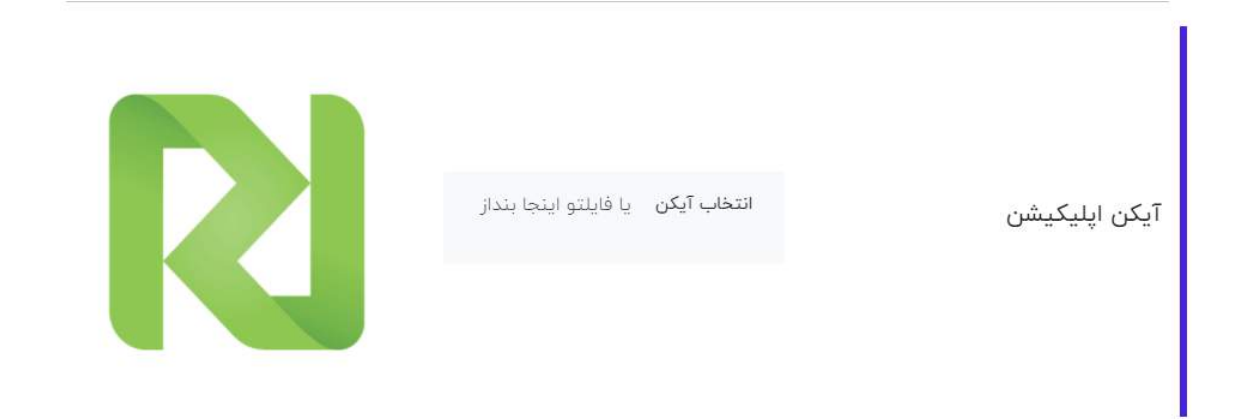

وب أپليكيشن ■ ذخیرہ تغییرات تغییرات را ذخیره نمایید. نام اَپلیکیشن تغییر نام وب اپ

تنظیمات جت آپ  $\blacksquare$ وب أيليكيشن ◘ ذخيره تغييرات خطا در ذخیره تنظیمات! (کلیک کنید) ● وب اپلیکیشن ■ راهنما **فعال سازی وب اپ**<br>با افزودن قابلیت های وب ایلیکیشن، کاربران خود را برای استفاده از<br>سرویس خود راحت کنید.  $\circ$ **ه** تنظيما راست حبت تعيين نام وب اپليكيشن الزاميست. نام وب اپ جت اپ، وب اپلیکیشن پیشرونده ۔<br>نام برند خود را برای نام وب اب تعیین کن<sub>ا</sub> <mark>.</mark> تعيين نام وب ايليكيشن الزاميست.

وب أپليكيشن ■ ذخیرہ تغییرات تنظيمات با موفقيت ذخيره شدن!

کاربر گرامی ما پذیرای هرگونه انتقاد و پیشنهاد شما برای ایجاد یک افزونه کاربردی هستیم.